### **Relations:**

- 1. Relations are used to establish connection between two or more objects.
- 2. Salesforce provides different types of relations
  - a. Master-Detail
  - b. Lookup
  - c. Many -Many (Junction object)
  - d. Hierarchical
  - e. External Lookup
  - f. Indirect Lookup

## Importance of creating relationships among objects

- 1. To avoid data redundancy
- 2. To refer the related info in the same data
- 3. To have cascade delete Data Integrity

## Steps to create relationship between two objects in salesforce

- Step 1: Create a custom field of Relationship type in child object.
- Step 2: Choose the parent to relate the relationship field.
- Step 3: Which profile has access to this field (Field Level Security )

Step 4: Add to pagelayout.

## 3.Master-Detail :

1. It is one to many relationships between two objects.

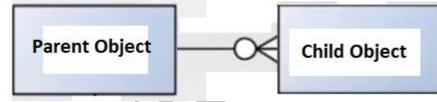

- 2. The field type 'Master-Detail Relationship' can be created only on Custom objects.
- 3. Master-Detail field can only be created on custom objects.
- 4. Master-Detail field will be created on many side of the relationship. It means the child object.

Eg., Department is master and Employee is detail (child). The custom field of type Master-Detail is created in child object as marked below.

| Master Object    |                | Child Object    |                        |  |
|------------------|----------------|-----------------|------------------------|--|
| Department       | **             | Employee        | ۰.                     |  |
| Created By       | Lookup(User)   | Auto Auto       | Number (External ID)   |  |
| Currency         | Picklist       | Created By      | Lookup(User)           |  |
| Department       | Picklist       | Currency        | Picklist               |  |
| DepartmentNo     | Auto Number    | Date of Join    | Date                   |  |
| Dept Grade       | Formula (Text) |                 | ter-Detail(Department) |  |
| Last Modified By | Lookup(User)   | Department Name | Formula (Text)         |  |

- 5. Master-Detail field is a required field.
- 6. Object on which Master-Detail Field is created is called as child object /Detail Object/ Related

# Ranjith Krishnan sfdcmeet@gmail.com

Object.

7. In one to many relation of Master-Detail, the parent object is referred as master object.

8. When creating the child record, the master record will be chosen to set the relation. When setting this relation, the record id of the master record will be stored in master-detail field in the child record.

| Employee Edit       | Save Save              |
|---------------------|------------------------|
| Information         |                        |
| First Name          | Ranjith                |
| Last Name           | Krishnan               |
| Years of Experience | 14                     |
| Department          | Information Technology |

## (This master-detail field will store the record id of master record. But the name will be displayed in the layout)

9. If the master record is deleted, corresponding child records are also deleted.

But deleted child records will not displayed in recycle bin.

10. If we undelete the master record, corresponding child records are also undeleted.

11. Object in which Master-Detail field is created, that object will not have any owner field in it.

12. Whoever is the owner of the master record will become the owner of corresponding child records.

13. In master object, there is a custom field type called 'Rollup Summary' is allowed to create. This is used to summarize the child records such as total number of child record, sum of any number field values, currency, maximum or minimum of currency or number or date or dateTime or time.

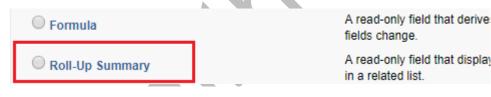

## **13.Sharing Setting**

This will specify the minimum access level required on the Master record to create, edit, or delete related Child records:

a. Read Only:

If you choose this option, Allows users who has atleast Read access to the Master record can perform create, edit, or delete operations on corresponding child records.

b. Read/Write:

If you choose this option, Allows users who has at least Read / Write access to the Master record can perform create, edit, or delete operations on corresponding child records.

14. Allow Reparenting: If this option is enabled, Child can change it's master record after creation of child record.

# Ranjith Krishnan sfdcmeet@gmail.com

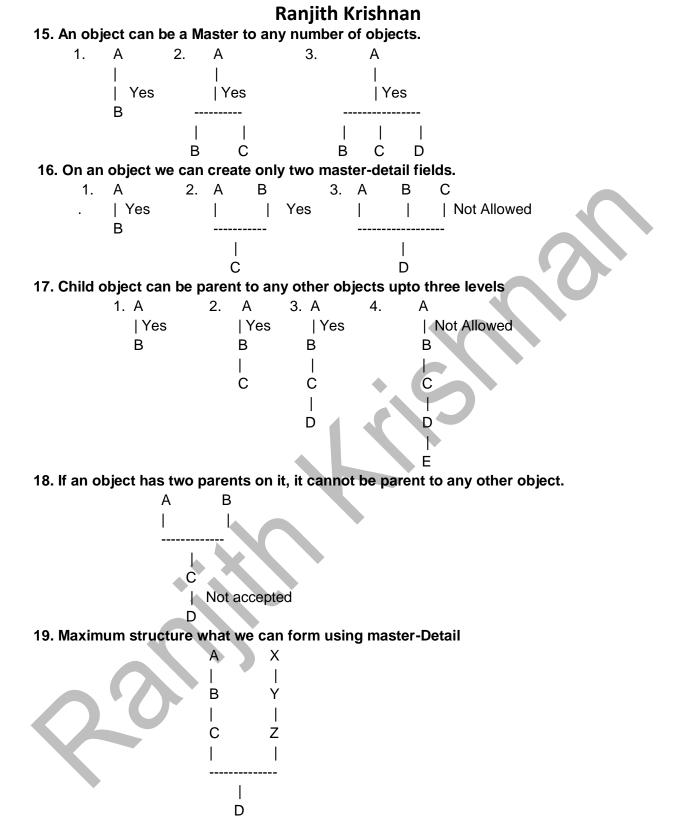

20. In master object can be a standard object, such as Account or Opportunity, or a custom object.

Ranjith Krishnan sfdcmeet@gmail.com

21. The standard object cannot be on detail side. Example the below relationship cannot be created using Master-Detail Type.

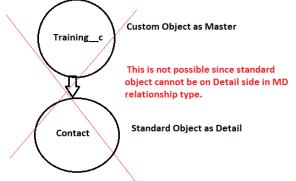

**22.** You can't delete a custom object if it is on the master side of a master-detail relationship. If you delete a custom object that is on the detail side of a master-detail relationship, the relationship is converted to a lookup relationship.

**23.** Roll-up summary fields work as in two-object master-detail relationships. A master can roll up fields on detail records; however, it can't directly roll up fields on subdetail records.

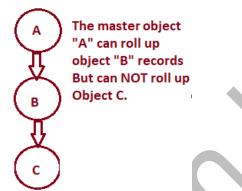

## 24. Max Roll-Up Summary Field limit per object is 25.

## 4. Junction Object:

- 1. Junction object is a custom object.
- 2. Junction object has two master-detail fields on it.
- 3. Junction object maintains Many to Many relation.

For example, Books can have many authors and authors can write more than one book.

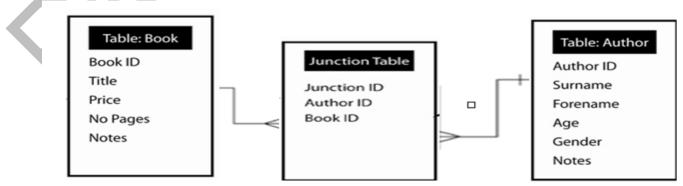

- 4. First Master -Detail field created on the junction object is called primary master. Eg., Author ID in Junction Table here
- 5. Second Master-Detail field created on the Junction object is called secondary master.

# Ranjith Krishnan sfdcmeet@gmail.com

Eg., Book ID in Junction Table here

6. Look and feel and ownership is inherited from primary master

7. If you delete any master record corresponding child records are deleted.

8. If any master record has more than 200 child records in the junction object, then we cannot delete that master record.

## UseCase :

### 1. Create two Custom Objects

a. Course

| u. 00                                                  | SNO                  | Field Label                 | Field Name            | DataType                     | Options                    |  |  |
|--------------------------------------------------------|----------------------|-----------------------------|-----------------------|------------------------------|----------------------------|--|--|
|                                                        | 1<br>2.<br>3.        | Coure Name<br>Fee<br>Status | Name<br>Fee<br>Status | Text<br>Currency<br>PickList | -<br>-<br>Active, InActive |  |  |
| b. Bi                                                  | r <b>anch</b><br>SNO | Field Label                 | Field Name            | DataType                     | Options                    |  |  |
|                                                        | 1                    | Branch Name                 | Name                  | Text                         |                            |  |  |
|                                                        | 2.                   | Phone                       | Phone                 | Phone                        | -                          |  |  |
|                                                        | 3.                   | Email                       | Email                 | Email                        | -                          |  |  |
| 2. Create a Custom Object student using Schema Builder |                      |                             |                       |                              |                            |  |  |
|                                                        | SNO                  | Field Label                 | Field Name            | DataType                     | Options                    |  |  |
|                                                        | 1.                   | StudentId                   | Name                  | AutoNumber                   | -                          |  |  |
|                                                        | 2.                   | FirstName                   | FirstName             | Text                         | -                          |  |  |
|                                                        | 3.                   | LastName                    | LastName              | Text                         | -                          |  |  |
|                                                        | 4.                   | Phone                       | Phone                 | Phone                        | -                          |  |  |
|                                                        | 5.                   | Email                       | Email                 | Email                        | -                          |  |  |
|                                                        | 6.                   | Course                      | Course                | Master-Detail                | (Course)                   |  |  |
|                                                        | 7.                   | Branch                      | Branch                | Master-Detail                | (Branch)                   |  |  |
|                                                        |                      |                             | Ť                     |                              |                            |  |  |

3. Goto Student Detail page and add the fields to the pagelayout.

4. Create new Application CaptitalInfo

5. Create new Custom object tabs for Course ,Branch ,Student and add them to CapitalInfo application.

## 5.Lookup Relation :

1. It is one-to-Many Relation.

2. It can be created on both standard and custom object.

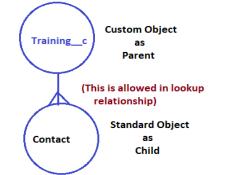

# Ranjith Krishnan sfdcmeet@gmail.com

- 3. It can be created on both objects which contains data or which doesn't contain data.
- 4. If you delete master record, then corresponding child records will not be deleted.
- 5. Owner of parent record and child record can be same or different.
- 6. We can create 40 lookup fields on a object.
- 7. It is an optional field.
- 8. We can create self lookup on an object.
- 9. Don't Allow deletion of Lookup Record which is a part of Lookup relation.

if you enable this option parent record which has child using lookup cannot be deleted.

#### 6. Hierarchical Relation:

- 1. This can be created only on user object.
- 2. It is one-to-one relation,
- 3. This is used to create a relation between users. Eg., Relate an user with another user as manager.
- 4. Steps to create Hierarchical relation.

# Setup |--->Build

|--->Customize

```
|--->User
```

|--->Fields

|--->Custom Fields & Relations

|----new

Step 1: Choose datatype as hierarchical relation

Step 2: Enter field Name and details

Step 3: Add field level security

Step 4: Add this field to the pageLayout.

## We cannot convert lookup relationship field to master-detail if the detail object contains data. To do this, follow the work around Process as below:

Step 1 : Create Lookup field choosing master object as parent .

- Step 2: Go to every record existing in the child object and assign some value in the Lookup field
- Step 3: Change the data type from lookup to master-detail

Setup

|--->Build

|--->Create

|--->Object

--->Object Name

|--->Fields

|--Choose the lookup field

Step 1: Choose the Lookup field and click on edit

Step 2: Change Type

Step 3: Choose Master-Detail

Step 4: Save

# Ranjith Krishnan sfdcmeet@gmail.com